# **REGISTRIRAN VPOGLED hitra navodila za uporabo**

### **ROLE\_RV\_OSNOVNI Uporabnik registriranega vpogleda**

- Skupaj grafika in atributi
- Iskanje po grafiki
- Iskanje po atributih
- Enostaven prehod med povezanimi nepremičninami

• Dodano kasneje:

• …

- Atributni podatki GJI
- Energetske izkaznice
- Dodatni grafični sloji

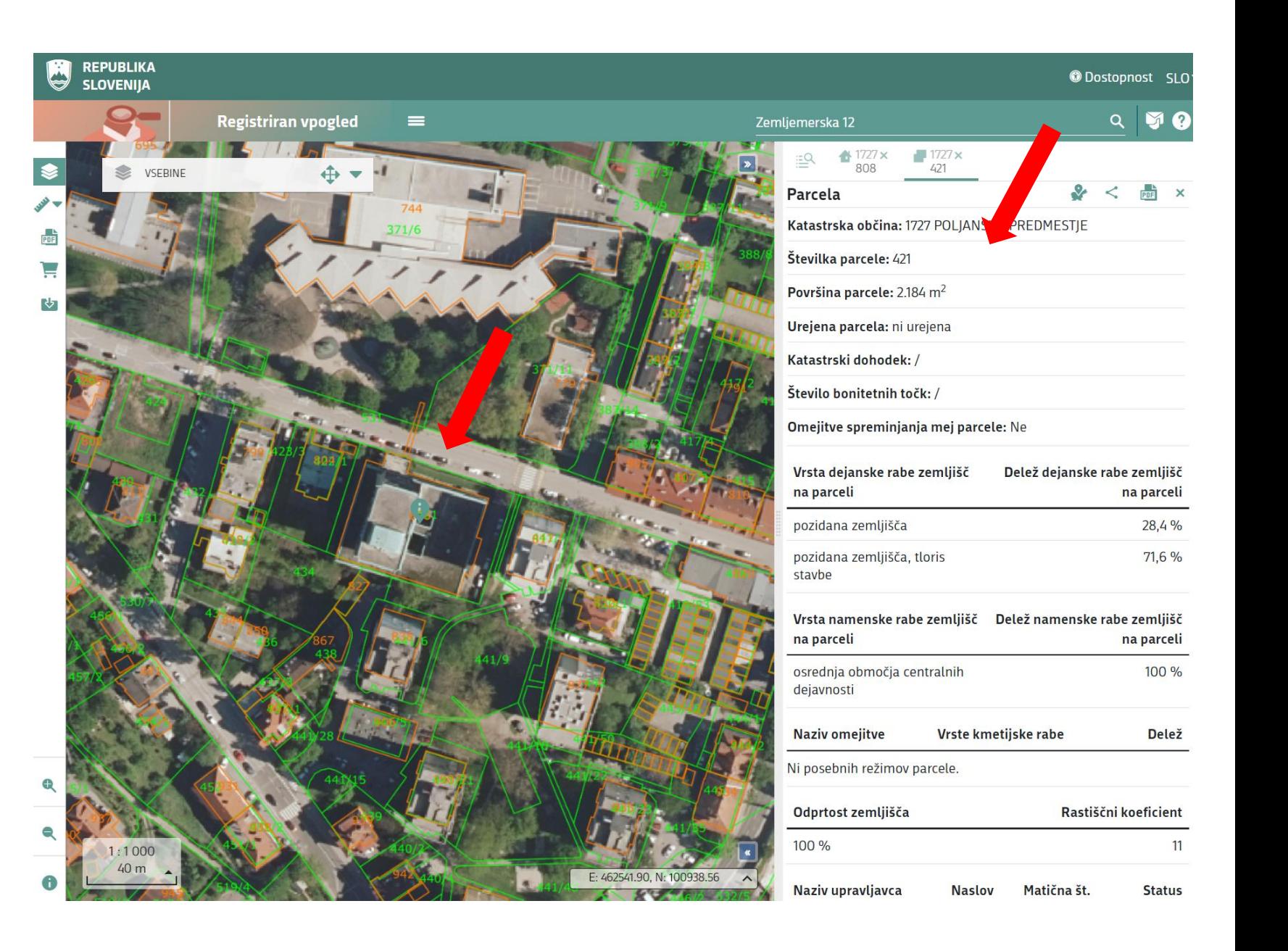

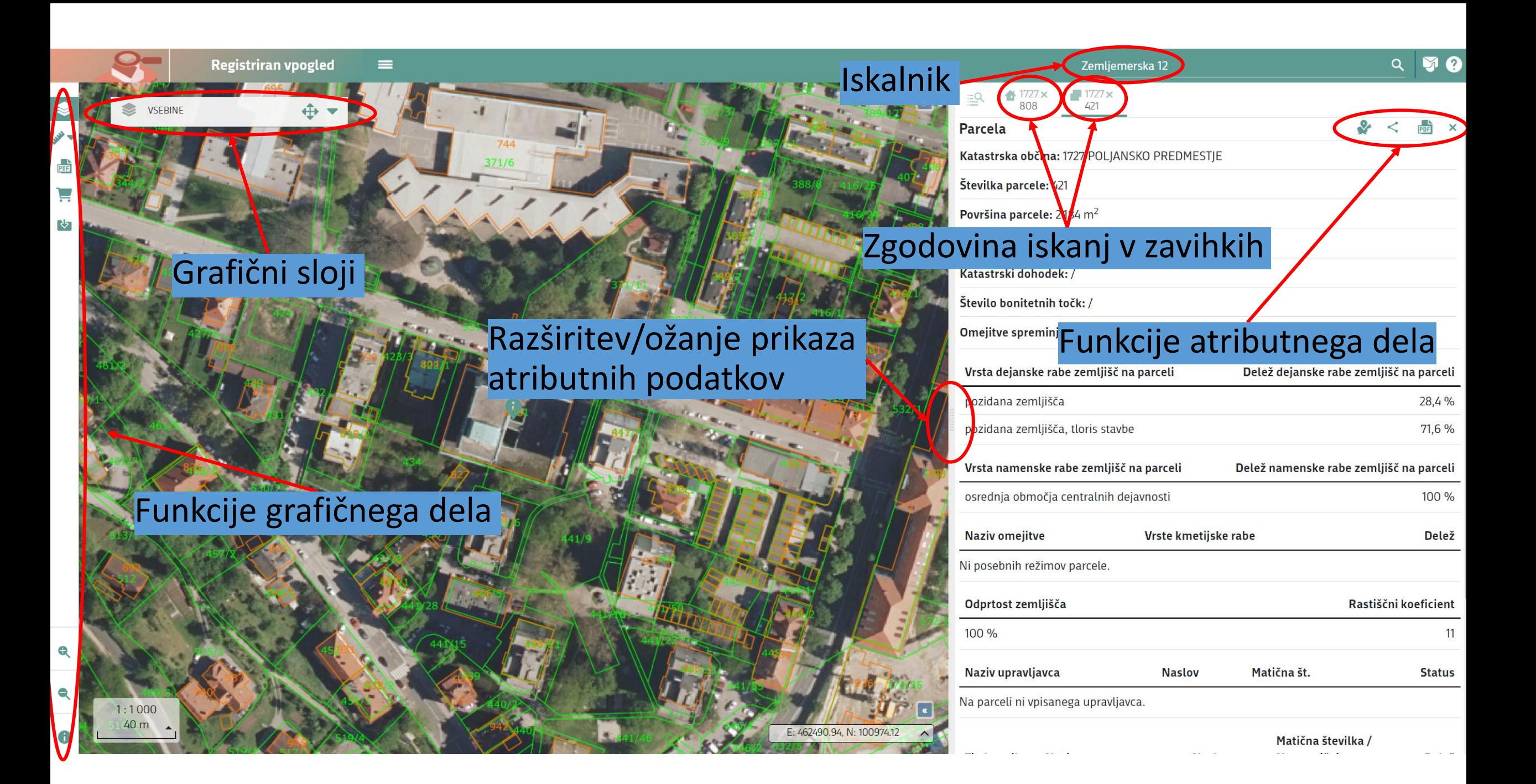

#### Splošni iskalnik in usmerjeno iskanje:

• po parceli

(šifra ALI ime katastrske občine + številka parcele),

• po stavbi

(šifra ALI ime katastrske občine + številka stavbe),

• po stanovanju

(šifra ALI ime katastrske občine + številka stavbe + številka stanovanja) ALI (ulica + hišna<sub>.</sub> številka + številka stanovanja),

• po naslovu

(ulica + hišna številka),

• po lastniku – pravne osebe (MŠ ali naziv pravne osebe),

≌

 $\alpha$ 

• po upravljavcu (MŠ ali naziv upravljavca).

#### 1727 808  $\underline{\mathbb{R}}$ **Parcele** Za vaše iskanje ni zadetkov **Stavbe** 1727 POLJANSKO PREDMESTJE, 808 Stanovanja

Za vaše iskanje ni zadetkov

Naslovi stanovani Za vaše iskanje ni zadetkov

#### Naslovi stavb Za vaše iskanje ni zadetkov

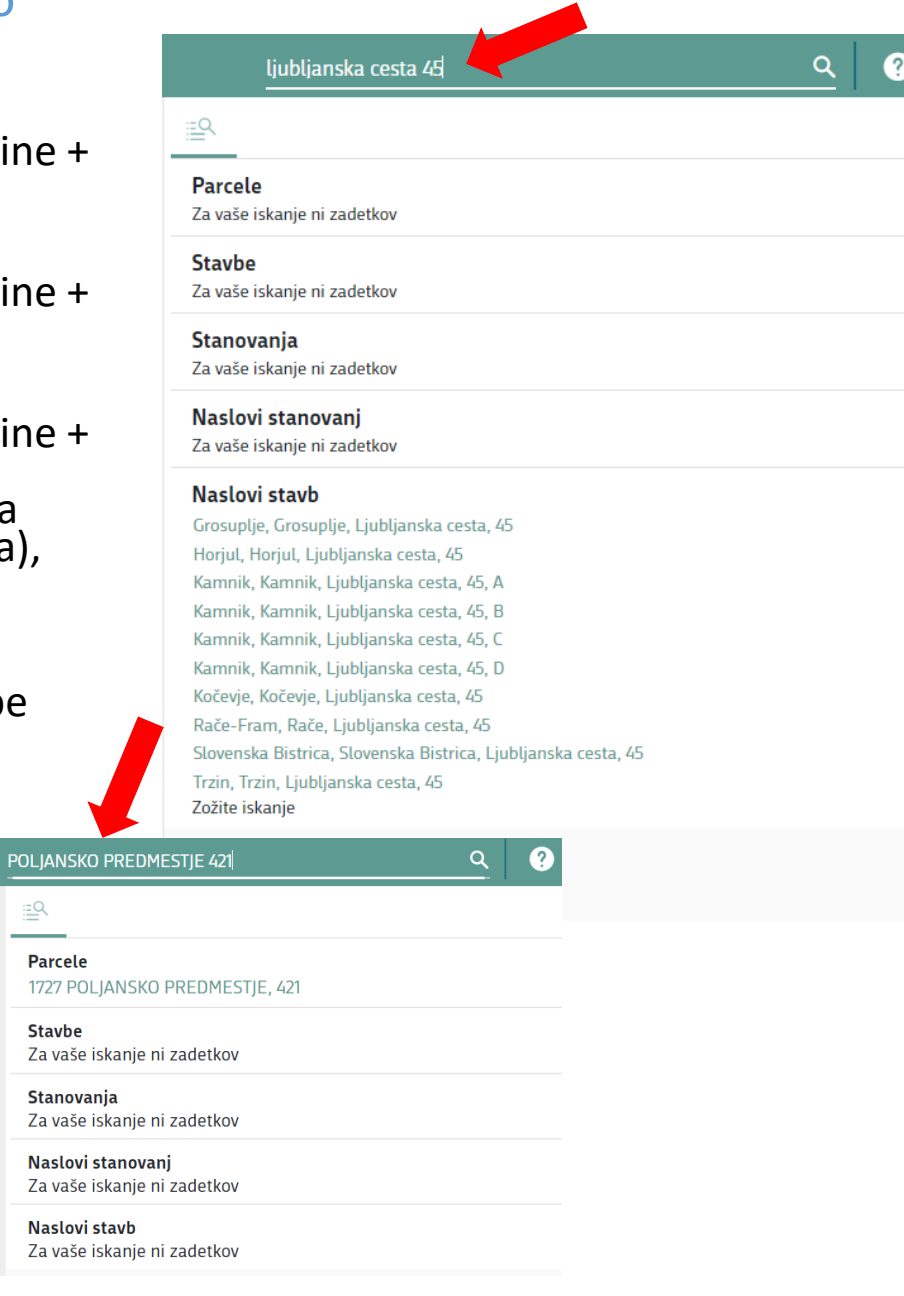

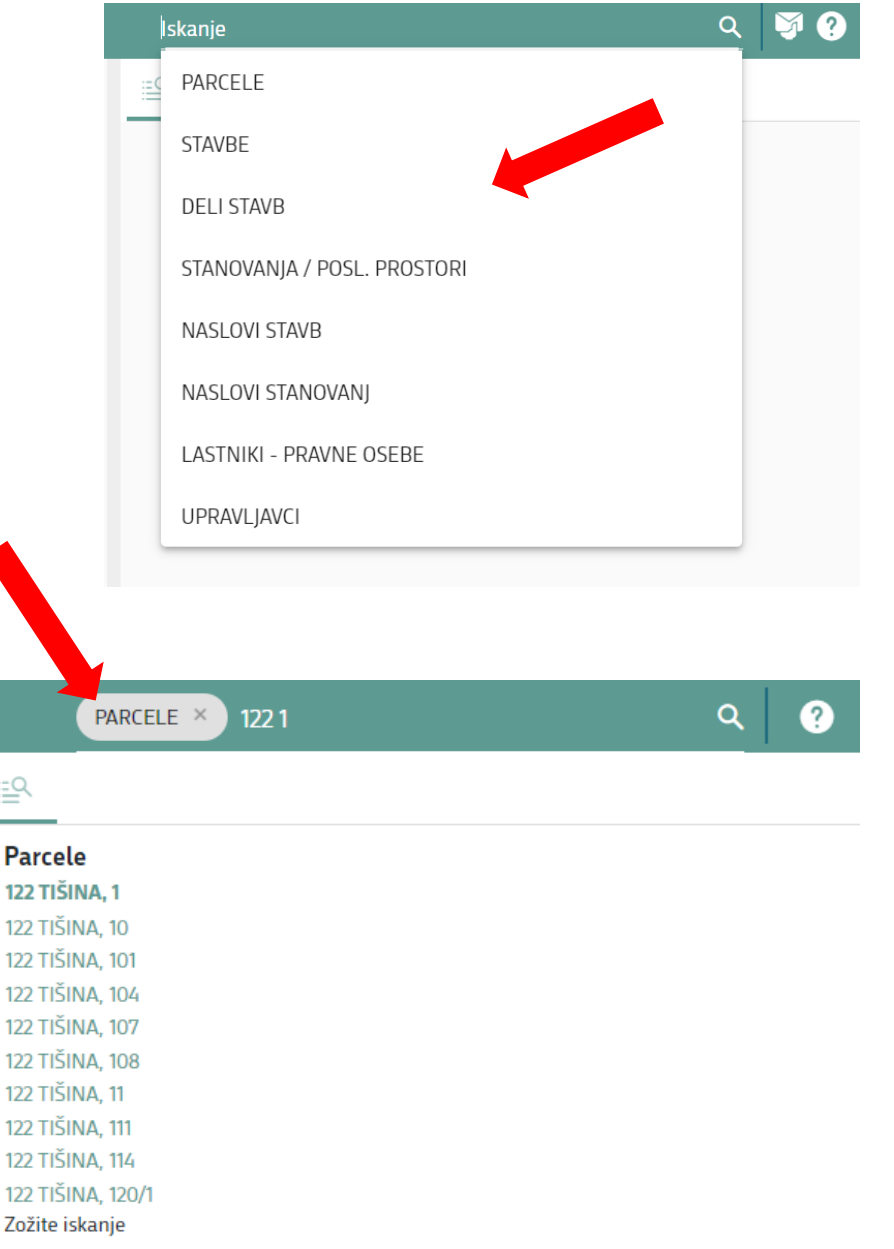

12

12

#### **FUNKCIJE ATRIBUTNEGA DELA**

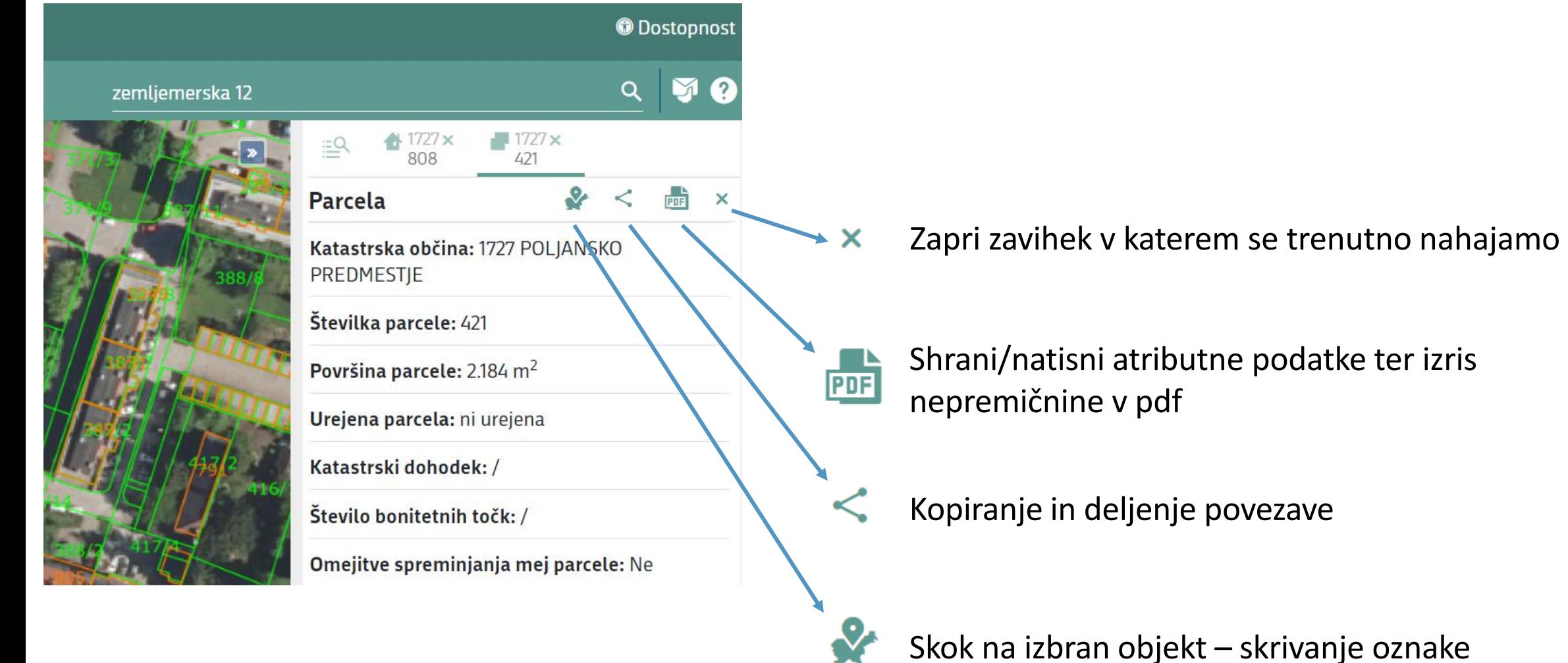

Shrani/natisni atributne podatke ter izris

- Prehod med stavbo / parcelo
- Seznam vseh delov stavbe, pregled posameznega dela

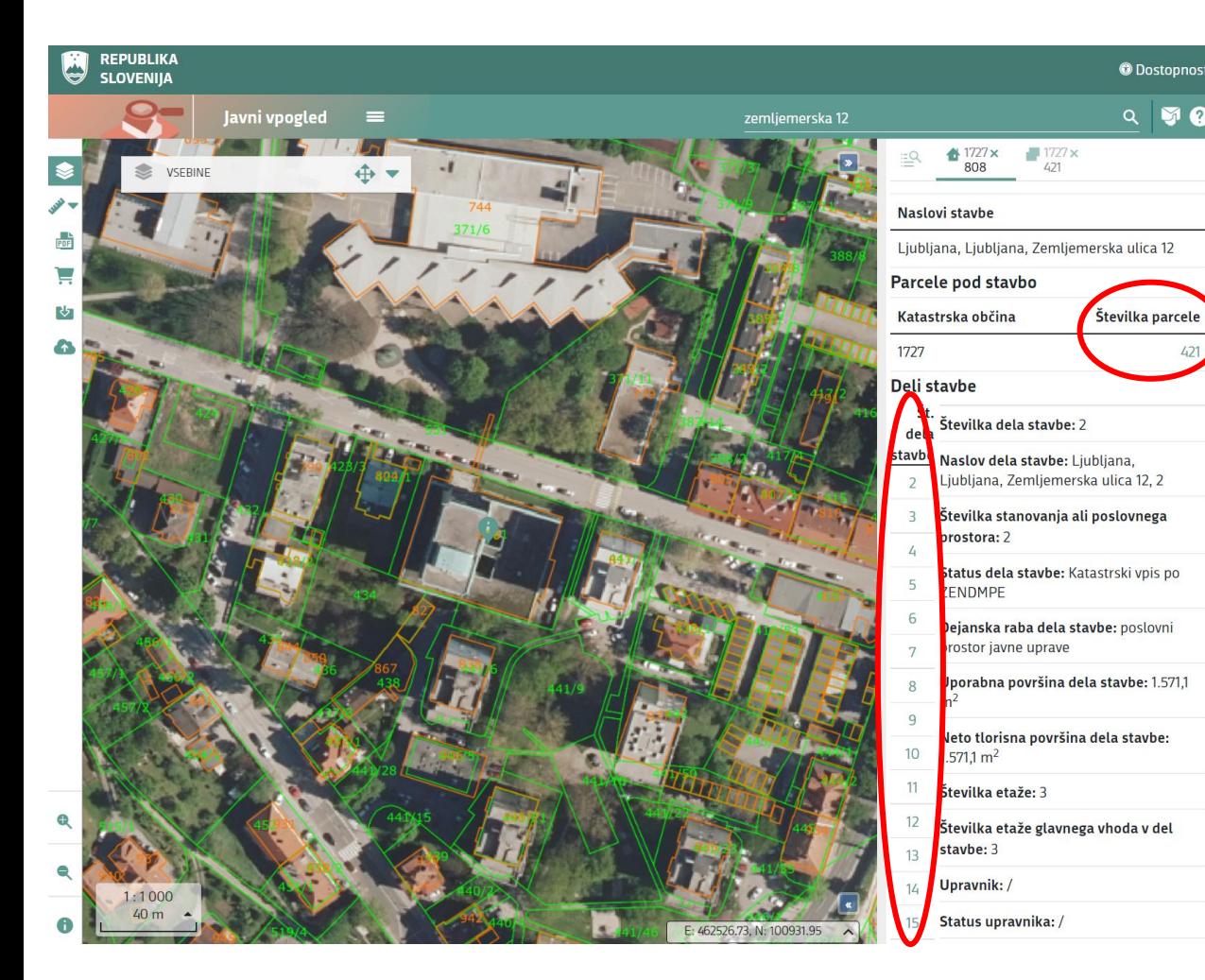

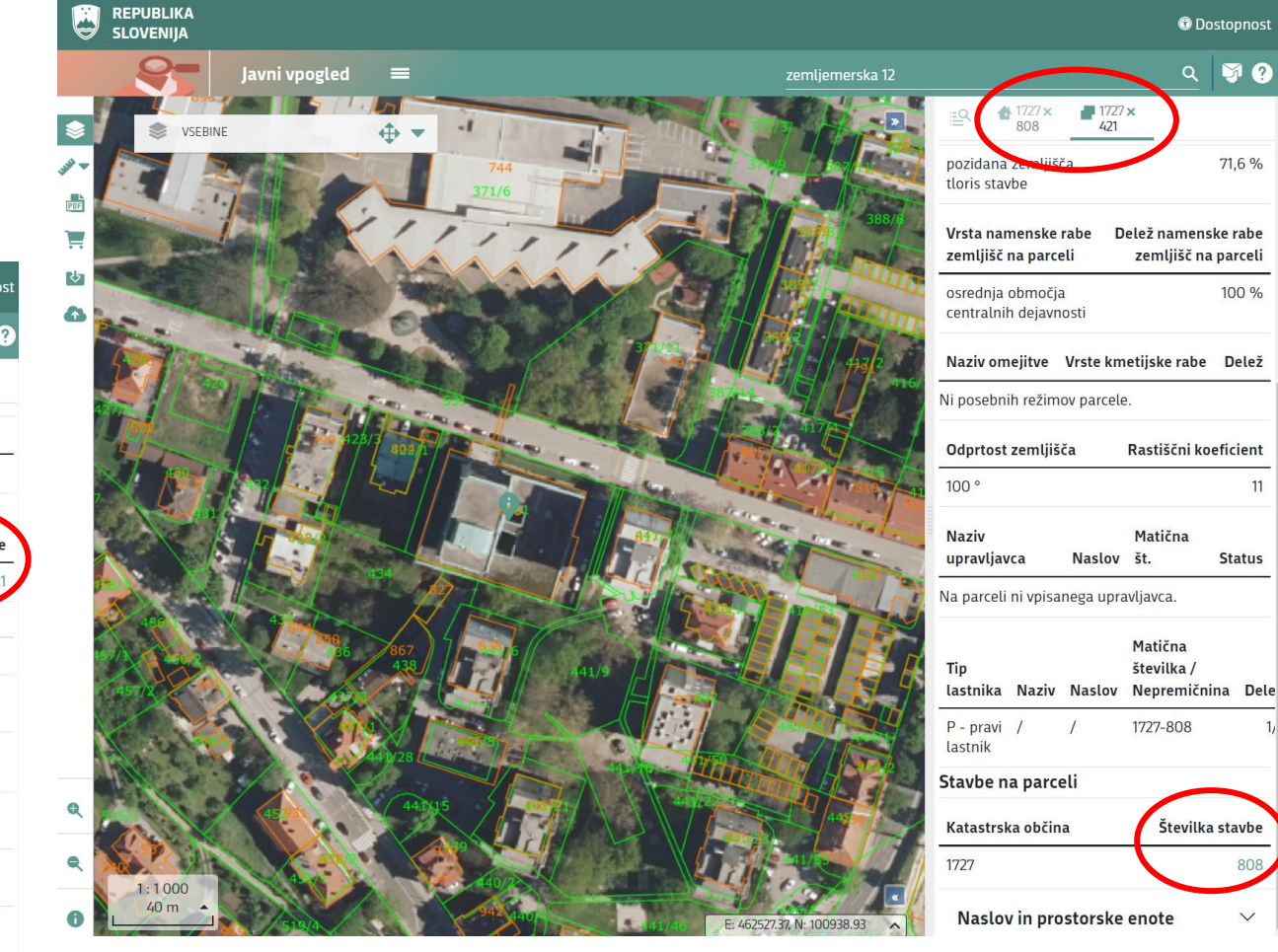

### **GRAFIČNO OKNO**

- 1. Povečanje grafičnega okna čez celo okno
- 2. Prikaz lokacije na zemljevidu Slovenije
- 3. Prikaz in iskanje po koordinatah
- 4. Izbor različnih meril
- 5. Premik in ožanje okna s sloji
- 6. Urejanje nekaterih slojev:

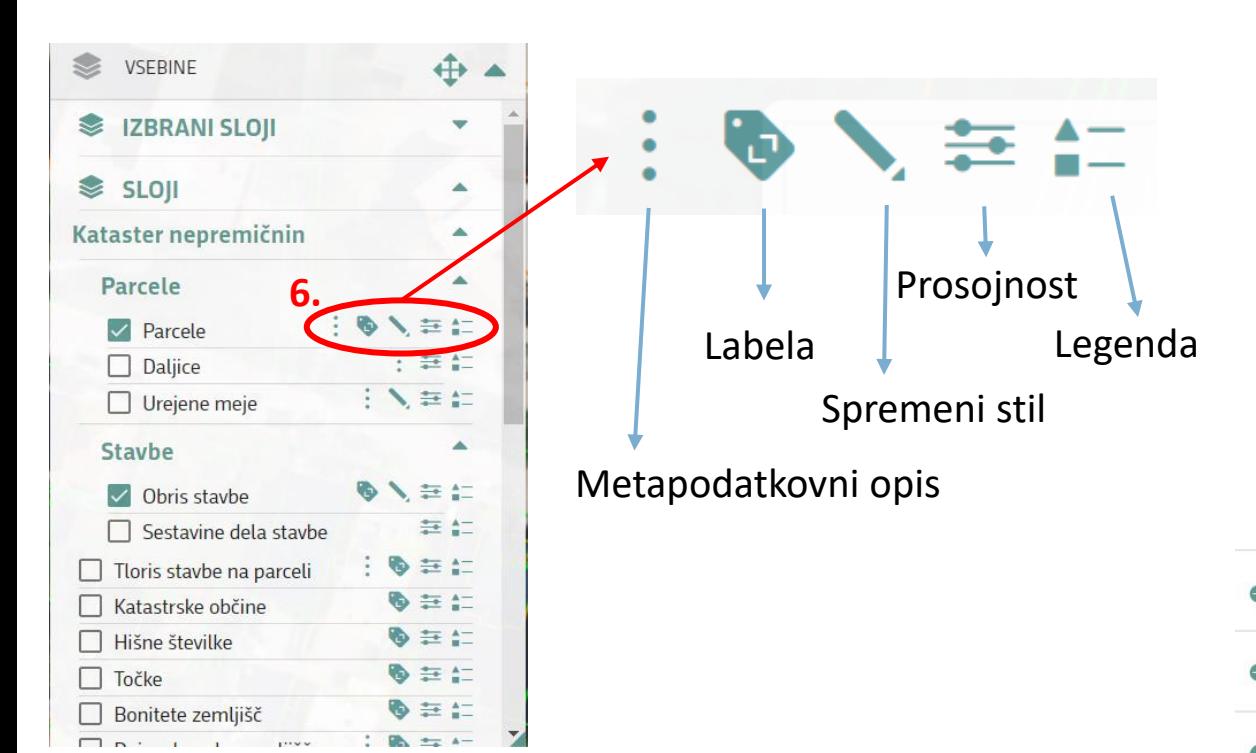

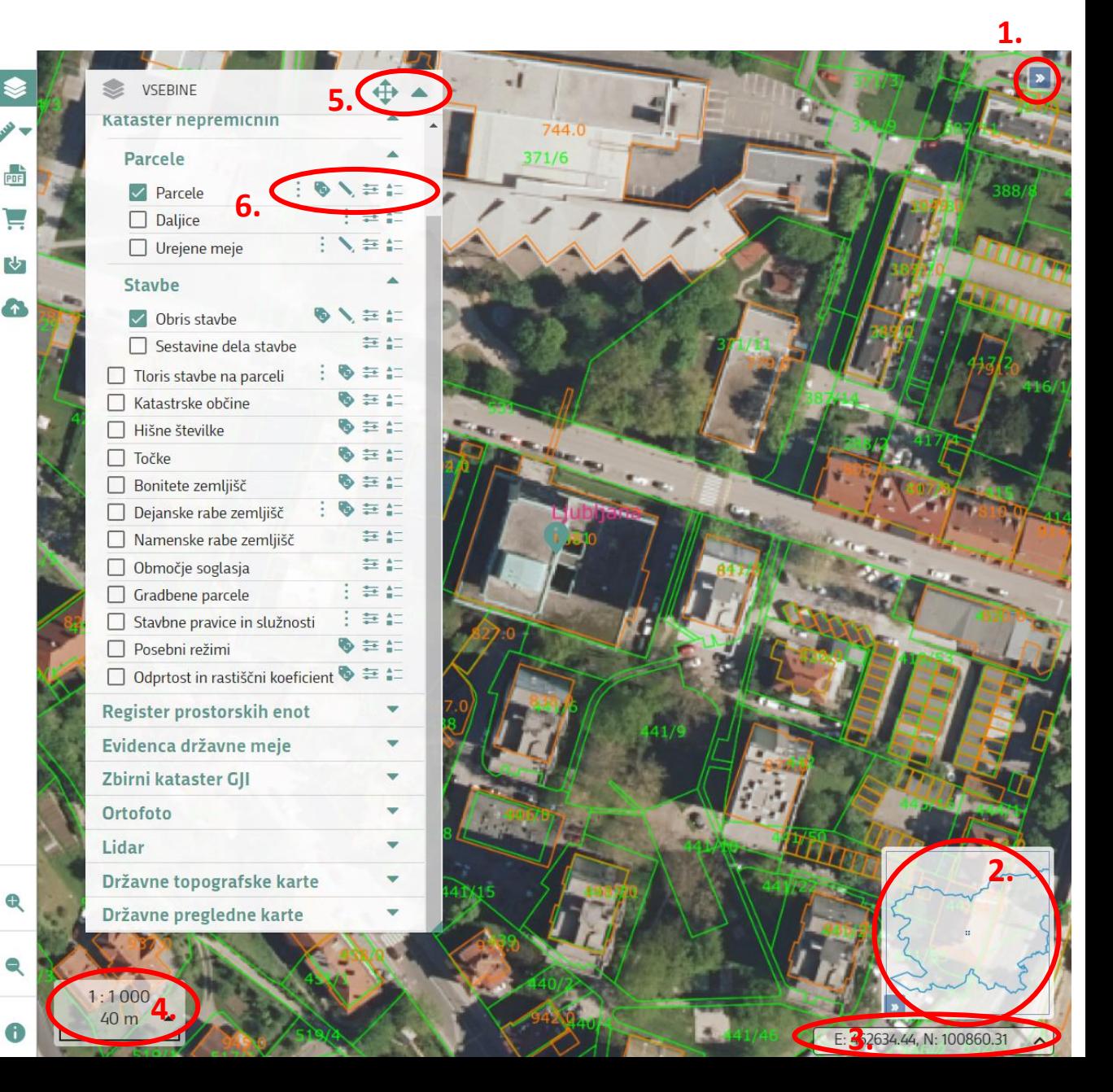

### **FUNKCIJE GRAFIČNEGA DELA**

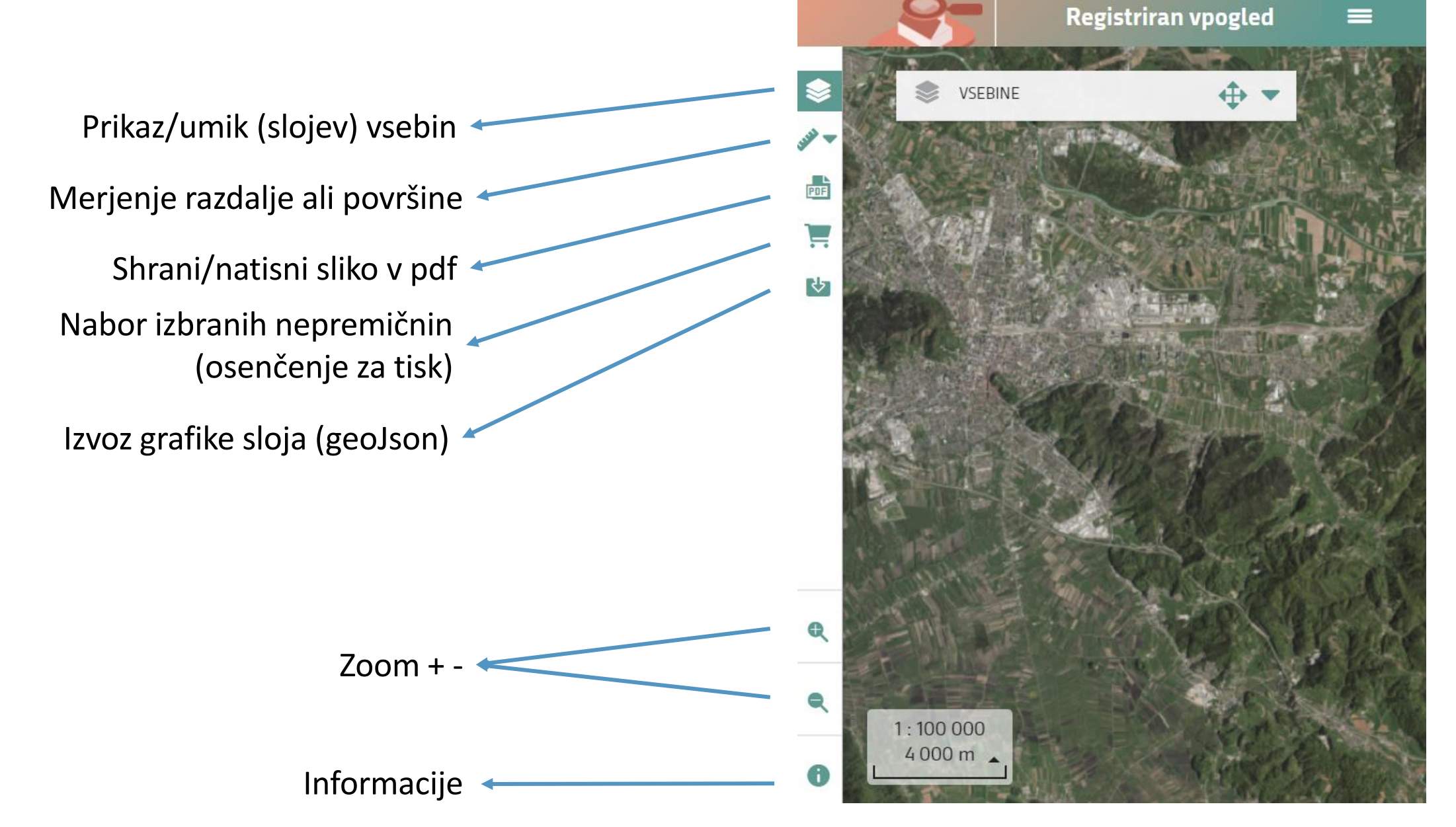

### **GRAFIČNO OKNO**

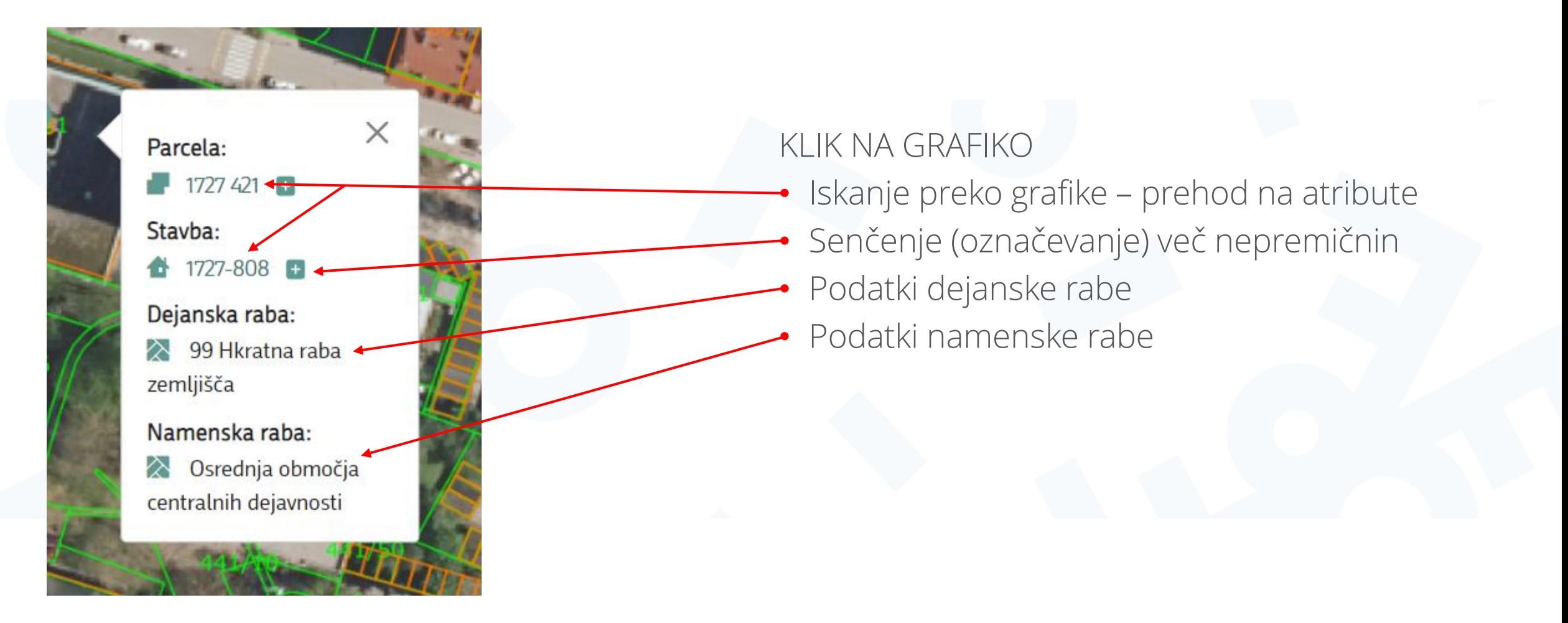

### **ROLE\_RV\_LST\_NEP Vpogled v osebne podatke – lastnike, ki so fizične osebe**

• Uporabniki, ki imajo pravico dostopa do osebnih podatkov dobijo, po kliku na gumb

"Prikaz lastnikov – fizičnih oseb" na posamezni nepremičnini, po vpisu referenčne številke in razlogu vpogleda, prikazane osebne podatkov o lastniku nepremičnine.

• POZOR! Uporaba osebnih podatkov je dovoljena le v skladu z zakonsko podlago! Dostop do osebnih podatkov se beleži po uporabnikih.

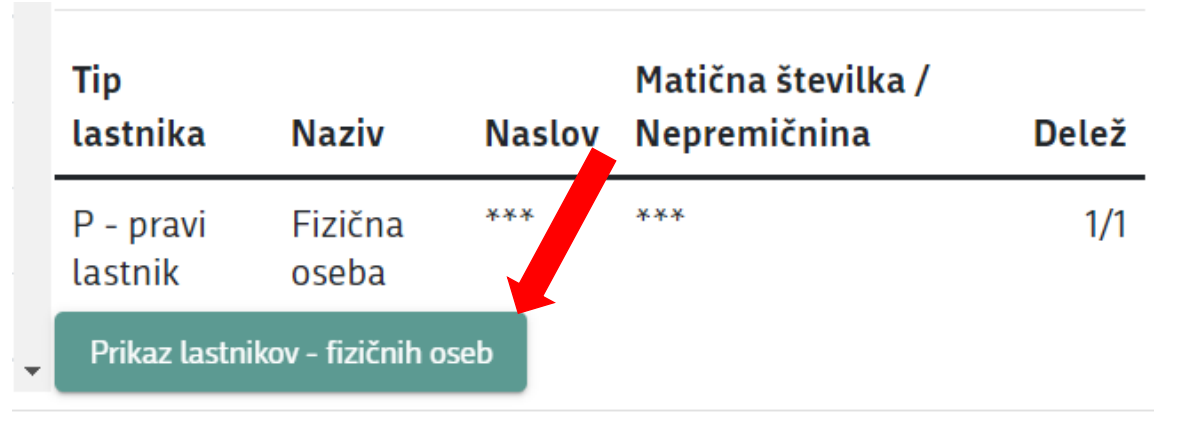

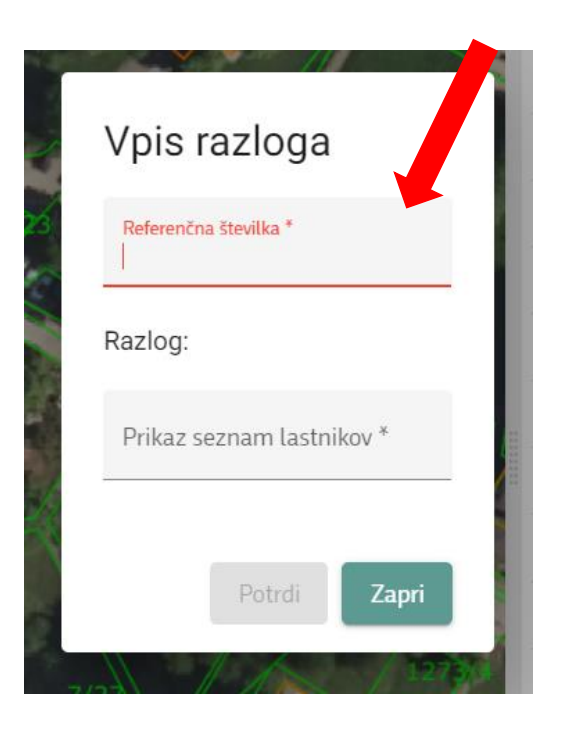

**ROLE\_RV\_EMSO Iskanje po EMŠO fizičnih oseb**

- Uporabniki, ki imajo pravico iskanja po EMŠO fizičnih oseb v iskalnem polju izberejo "LASTNIKI – FIZIČNE IN PRAVNE OSEBE", vpišete EMŠO ali MATIČNO ŠTEVILKO (NE naziva ali imena in priimka) in po vpisani referenčni številki in razlogu vpogleda, aplikacija vrne rezultat.
- POZOR! Uporaba osebnih podatkov je dovoljena le v skladu z zakonsko podlago! Dostop do osebnih podatkov se beleži po uporabnikih.

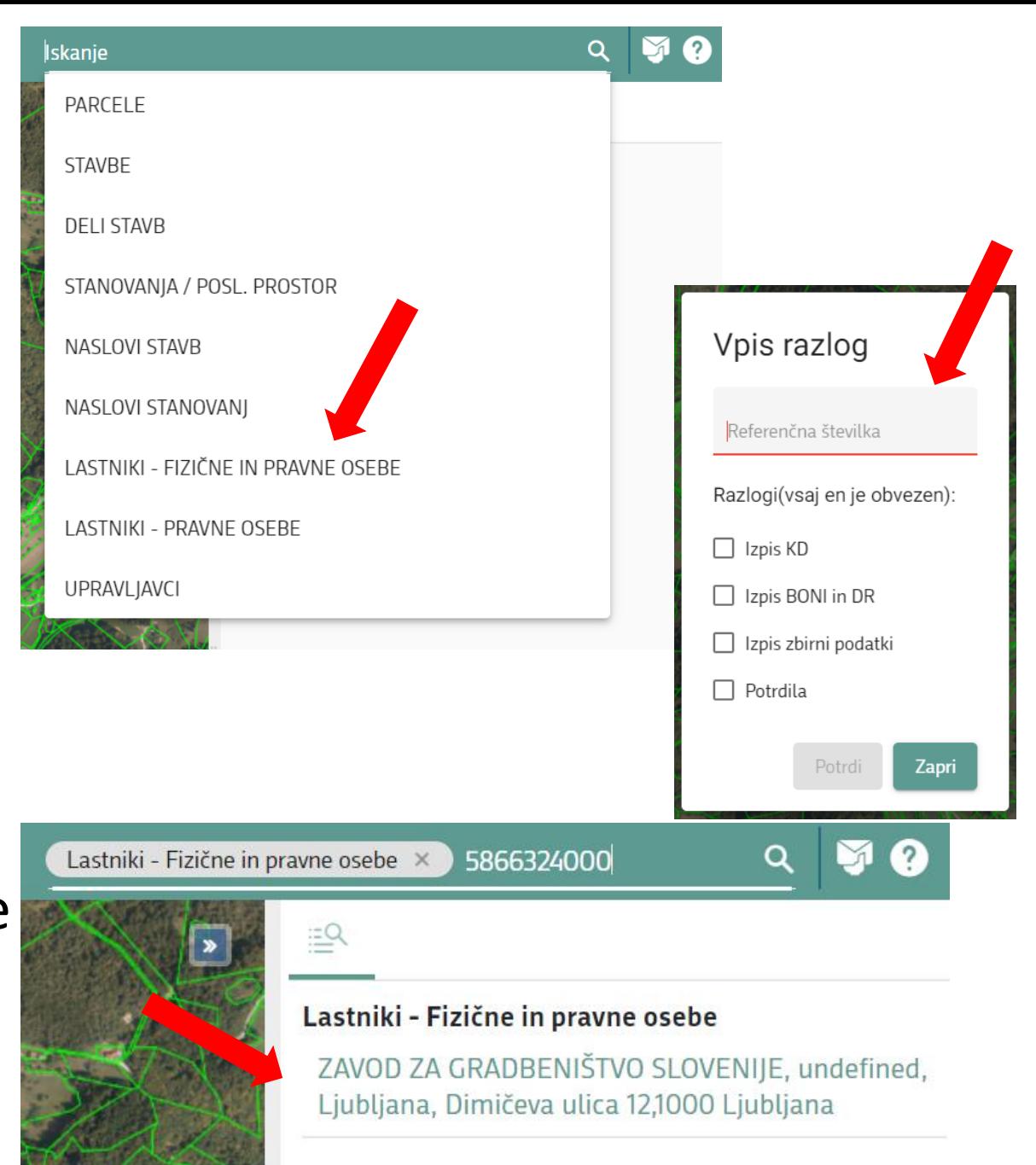

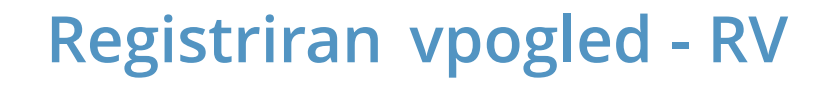

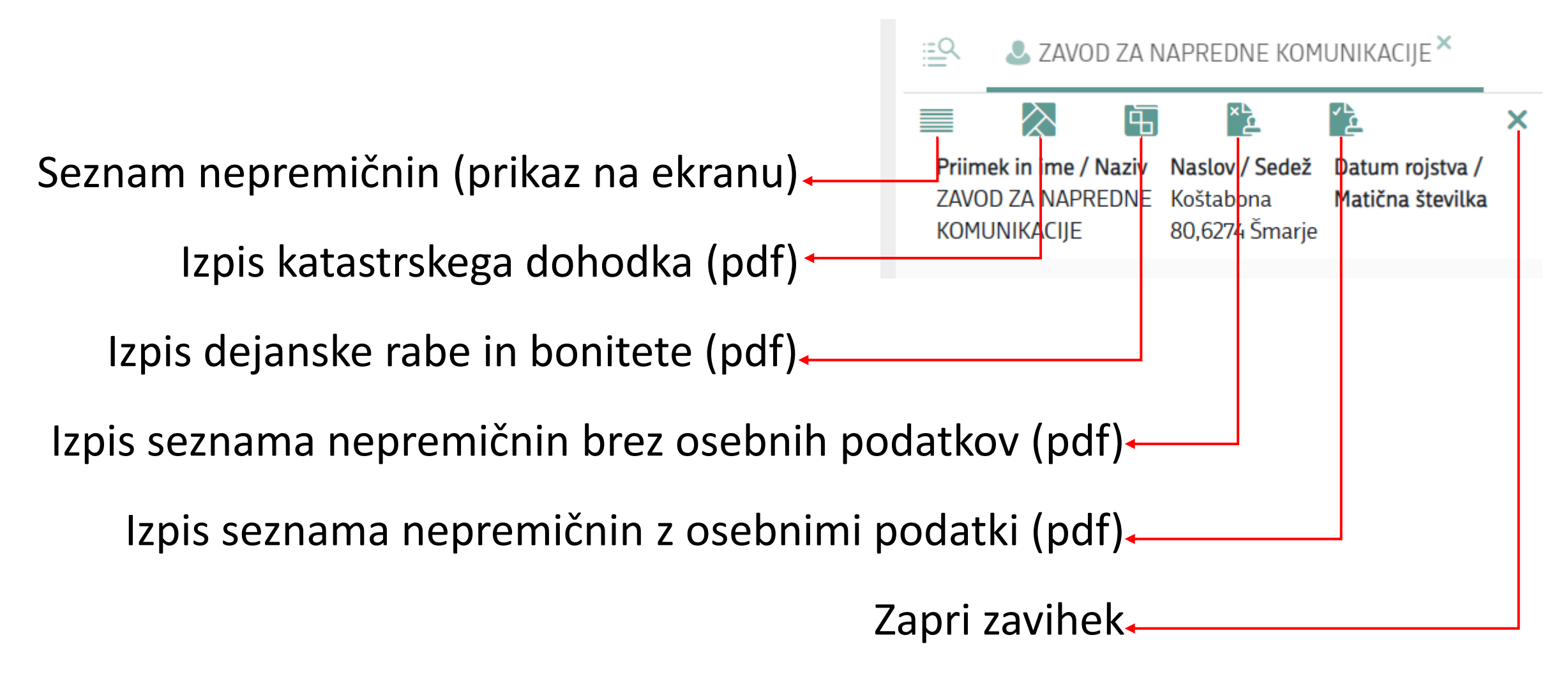

### **ROLE\_RV\_IZPISI\_LST Pravica za izdelavo neuradnih izpisov z osebnimi podatki**

Pravica za izdelavo izpisov omogoča izdelavo raznih pdf izpisov

vendar je nabor le teh odvisen od ostalih pravic uporabnika v RV

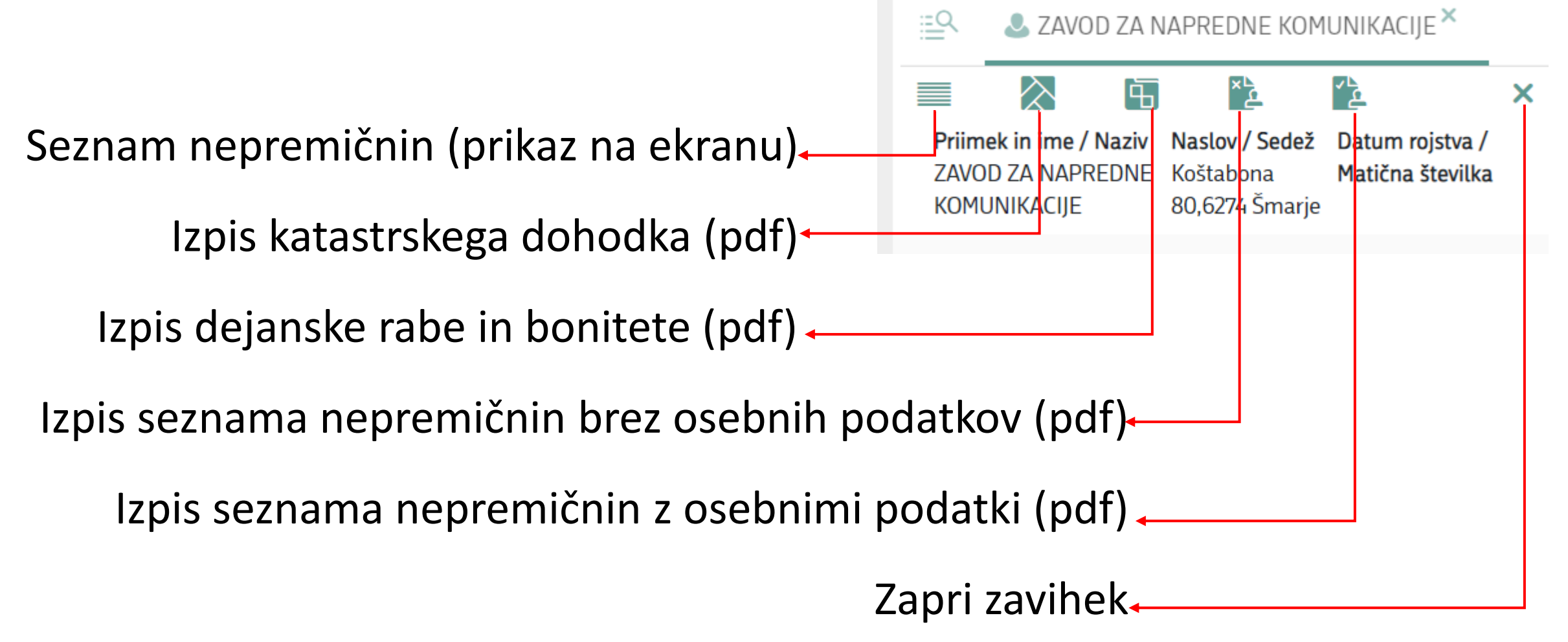

#### **Podrobna navodila za uporabo so dostopna znotraj aplikacije REGISTRIRAN VPOGLED** [https://ipi.eprostor.gov.si/rv/](https://ipi.eprostor.gov.si/jv/)

Geodetska uprava Republike Slovenije Pomoč: gurs@assist.si, telefon 08 205 27 30 Portal Prostor:<https://www.e-prostor.gov.si/>